#### 2020-10-16

# **Lathund för rapportering av förrättningsarvode och lönespecifikationer för förtroendevalda**

För att logga in på din ipad så behöver du ett lösenord, om du inte vet ditt lösenord kontaktar du Kontaktcenter på tel: 054-515000 eller via mail: [kontaktcenter@hammaro.se](mailto:kontaktcenter@hammaro.se)

För att komma in i självservice på din ipad, där du ska lägga in förrättningsarvode och reseräkningar, söker du upp Hammarö kommuns hemsida: [www.hammaro.se](http://www.hammaro.se/)

Klicka på hänglåset längst ner i bilden.

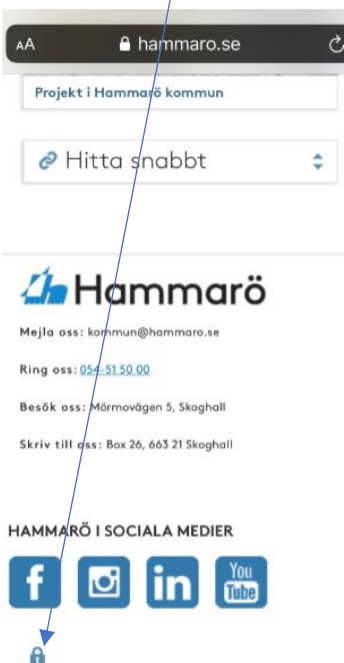

Välj inloggningsmetod = Användarnamn

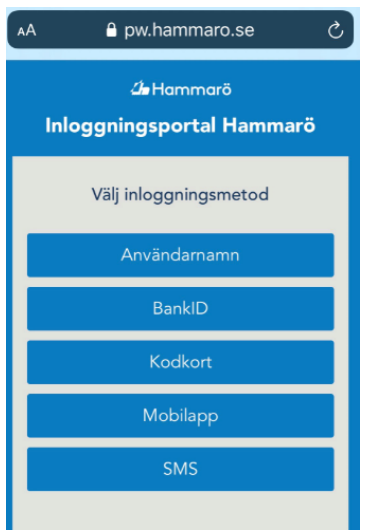

Logga in med ditt användarnamn och lösen:

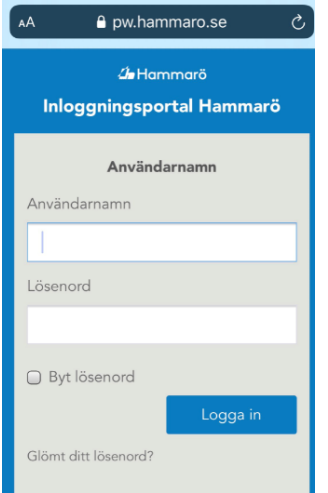

Klicka på Anställd:

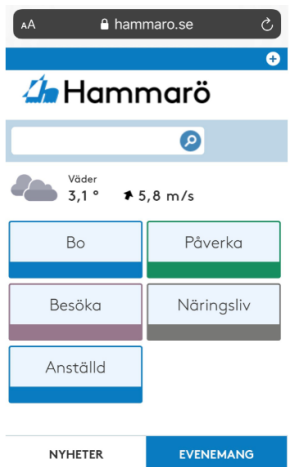

Scrolla ner i strukturen till Mina program och klicka på självservice:

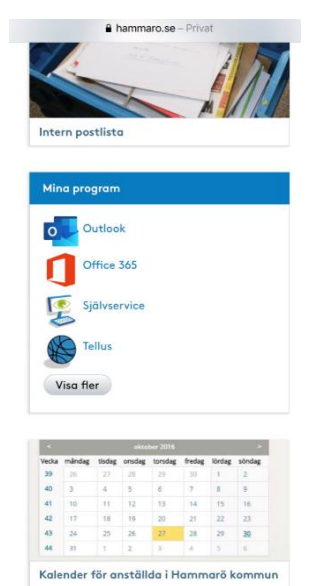

#### Logga in med dina användaruppgifter igen:

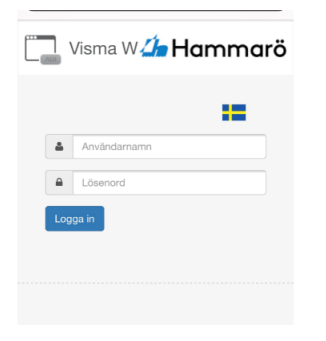

Nu kommer du till startsidan för Arbetstagare. I rullisten vid Välj anställning kan du se dina uppdrag i kommunen och välja vilket uppdrag du vill registrera på. Du kan även se om du har uppdrag i HBAB eller HEAB.

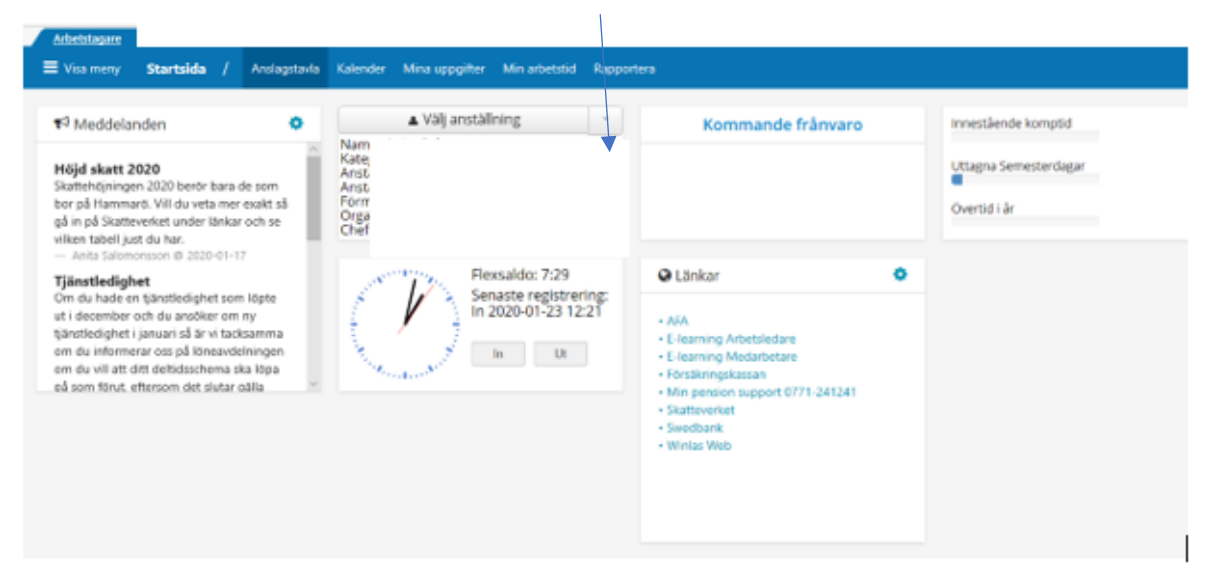

#### Lägga in förrättningsarvode och förlorad arbetsförtjänst

När du har valt anställning, klickar du på Kalender och Lägg till ny aktivitet om du vill lägga in Förrättningsarvode.

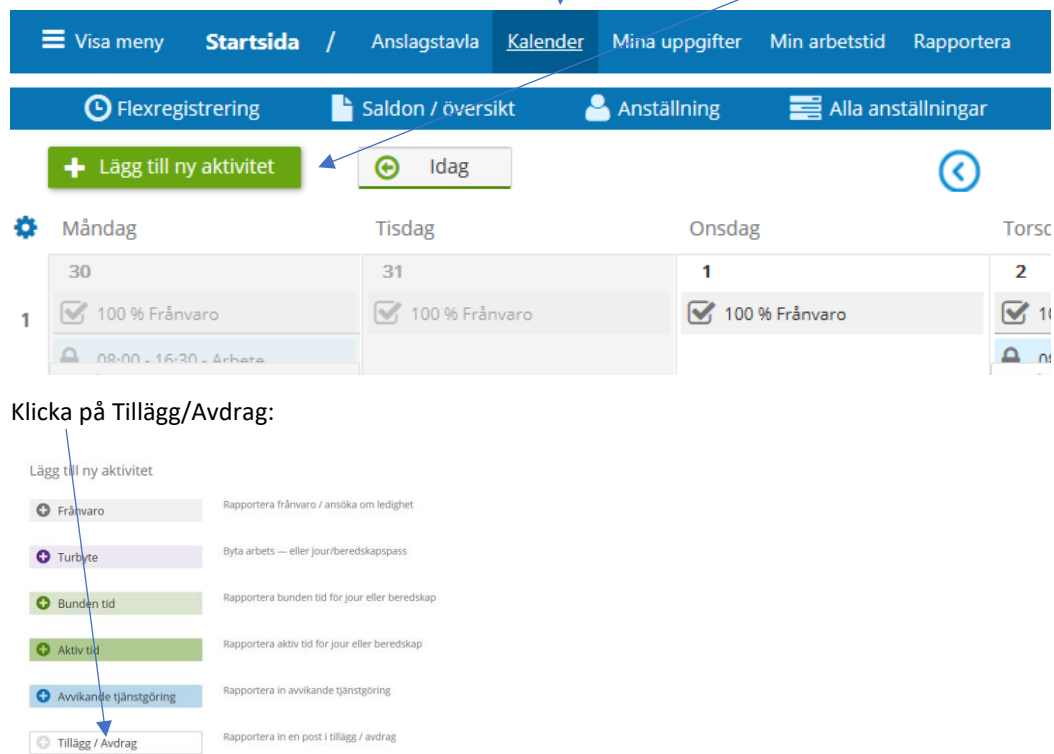

Dag 1: I rullisten väljer du Typ: Förtroendevalda, Orsak: Förrättningsarvode mask.

Du fyller i datum from och datum tom. Du fyller i varje förrättningsarvode för sig så det blir alltid samma datum i from och tom.

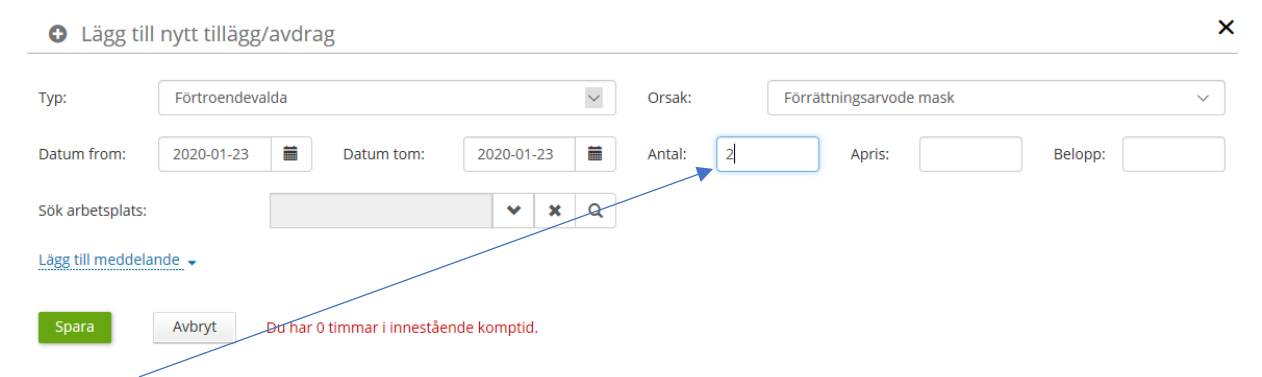

Fyll i antal timmar exempelvis 2. Max 5 timmar/dag.

Om du har varit på samma förrättning två dagar i följd säger reglerna att det är förhöjd ersättning första timmen bara första dagen, det räknar "maskinen" ut, du behöver inte ange Apris.

Ev Dag 2: I rullisten väljer du Typ: Förtroendevalda, Orsak: Förrättningar manuell.

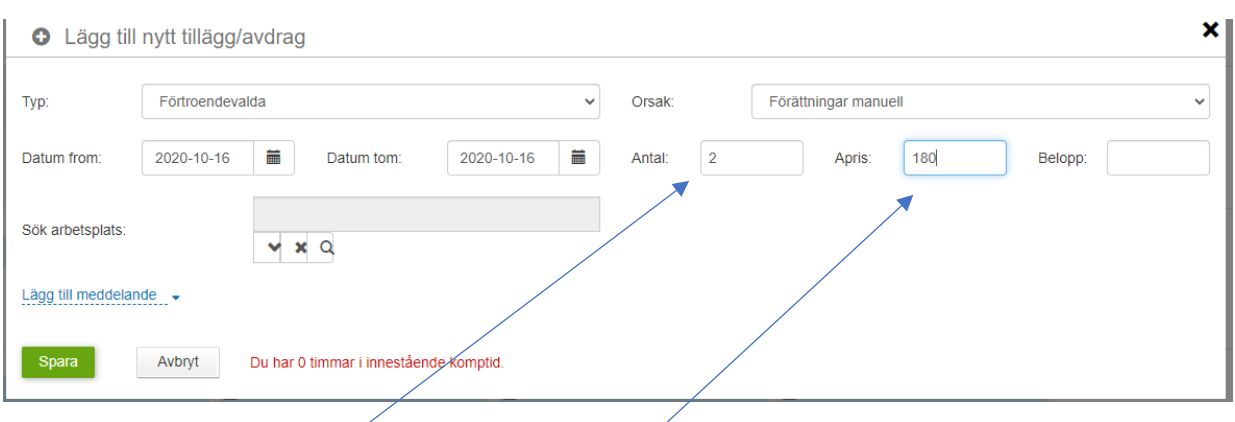

Dag två måste du fylla i antal timmar och även ange Apris: 180 (vilket är det belopp/timme som gäller from 2020).

Lägg också till ett meddelande där du anger vad du har gjort på din förrättning.

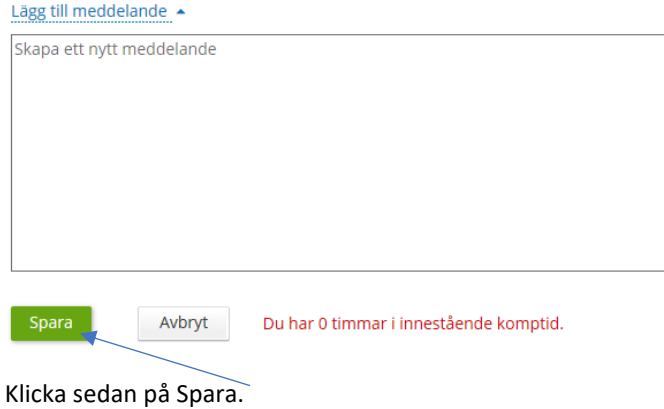

Nu ligger din förrättning inlagd och du kan under Saldon/översikt se när den blir beviljad av ordföranden.

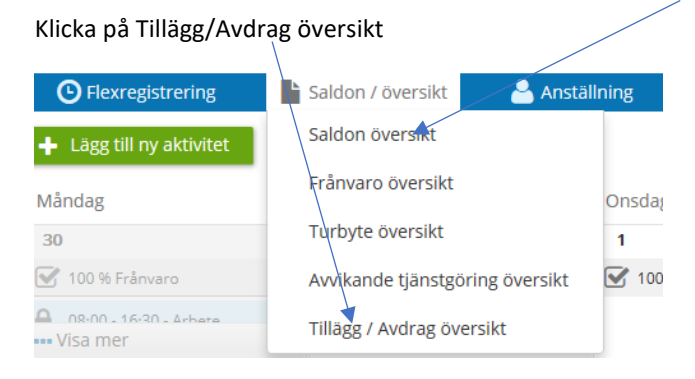

Du gör på samma sätt när det gäller förlorad arbetsförtjänst, men då väljer du Förl arbetsförtj timpris under orsak, men detta förutsätter att du har anmält förlorad timersättning till lön.

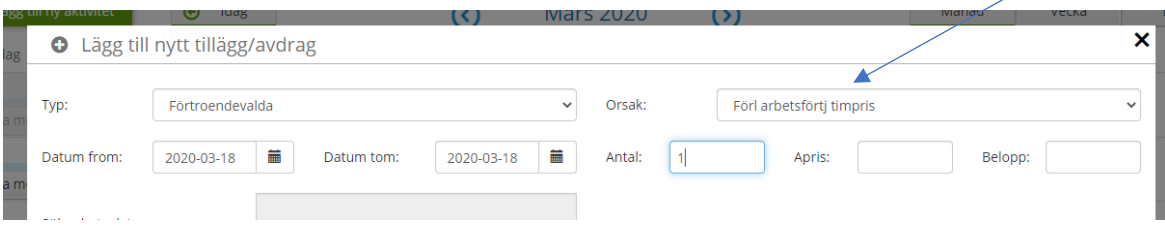

### Reseräkning

Nu kan du bifoga ditt kvitto direkt i reseräkningen!

Börja med att scanna och spara ditt kvitto så att du når det via filhanteraren.

Filtyper som är tillåtna är jpeg, jpg, png samt pdf.

Om du använder Edge som webbläsare så undvik att döpa filen till nåt med å, ä eller ö.

Skapa en ny resa.

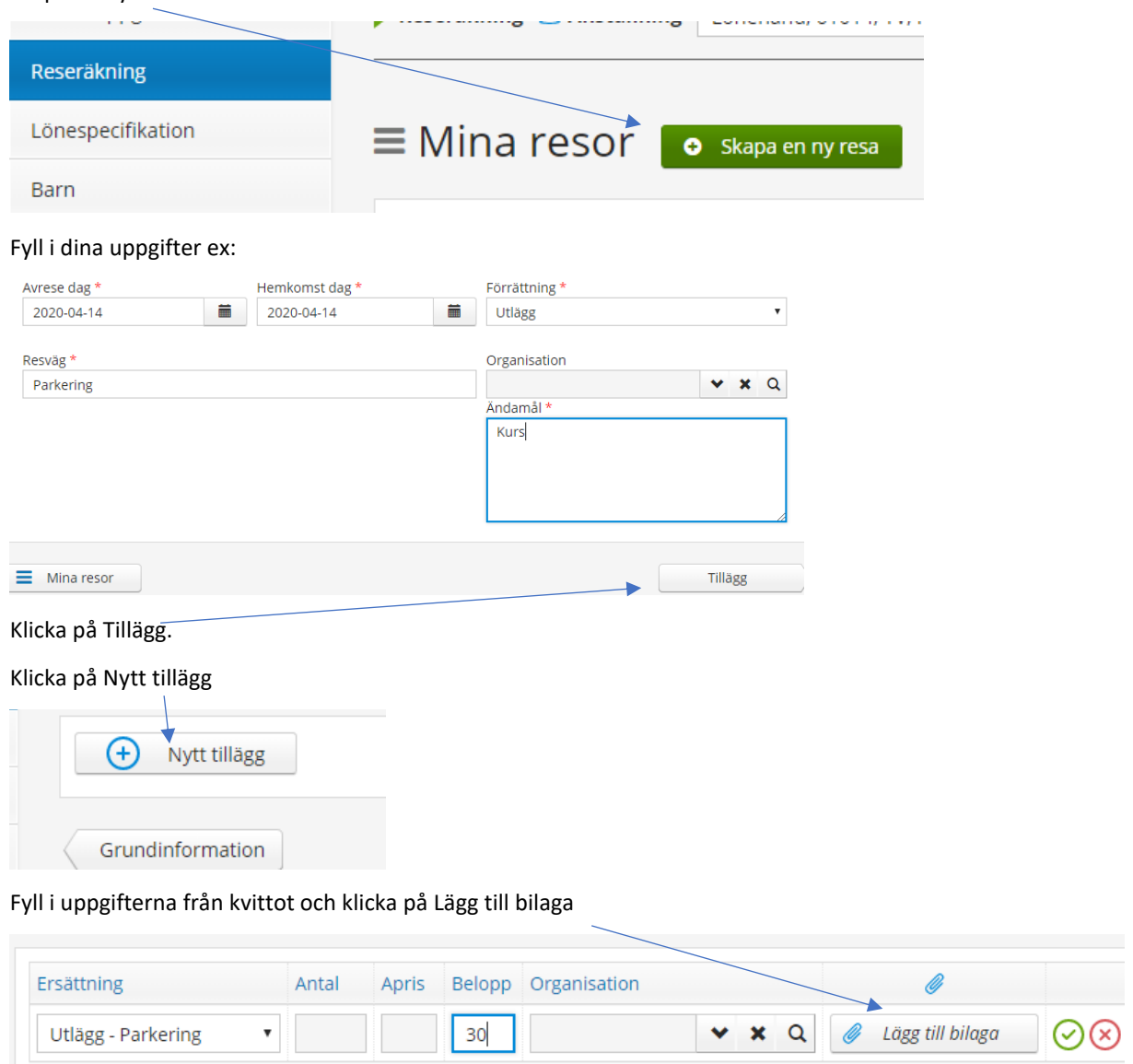

Sök upp ditt kvitto i filhanteraren, klicka på filen och öppna.

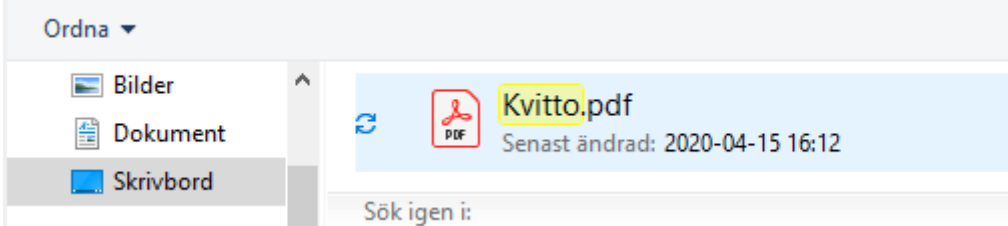

Så här ser det ut när det har gått bra  $\bigodot$  Klicka på grön bock.

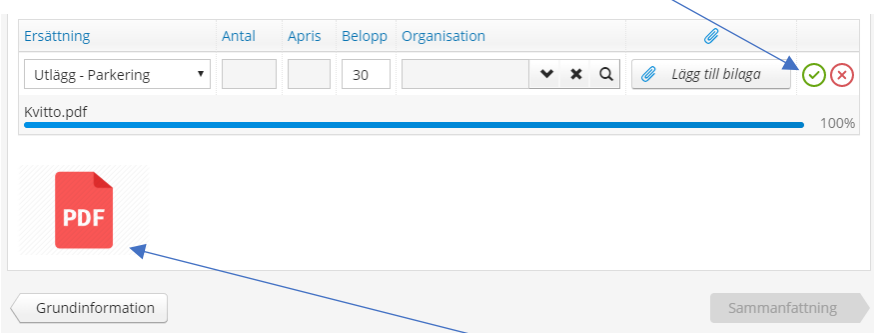

Om du vill se att det blev rätt kvitto, klicka på PDF:en.

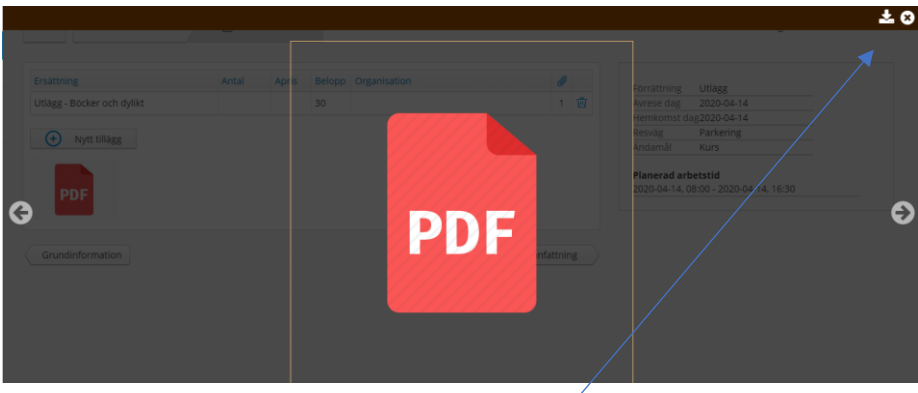

Klicka sedan på Ladda ner-ikonen uppe till höger.

Då hamnar filen nere till vänster på skärmen. Klicka på filen.

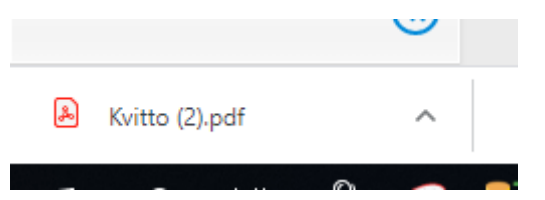

Nu ser du om det är rätt kvitto.

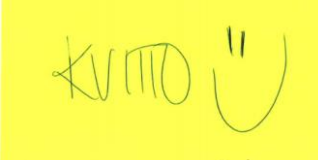

Klicka bort kvittot och tryck på krysset i högra hörnet för att stänga bilden.

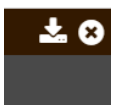

Om du vill kan du nu göra ett nytt tillägg och bifoga ett nytt kvitto.

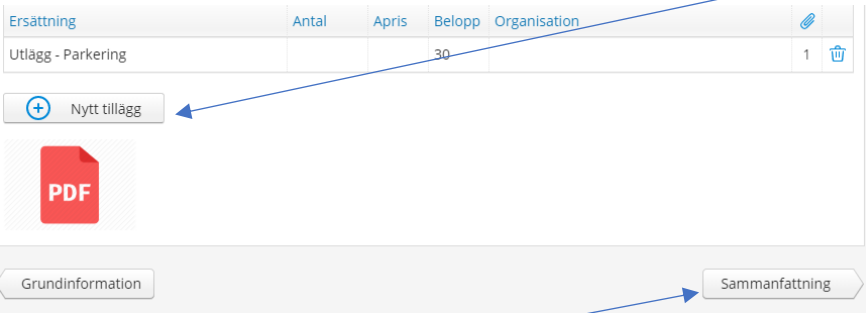

När du är klar klickar du på Sammanfattning.

Då är din reseräkning klar och du kan Spara eller Spara och skriva ut.

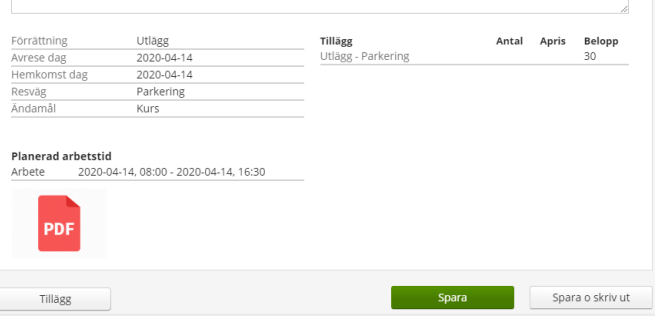

När du tittar på dina resor kan du se att du har ett bifogat kvitto.

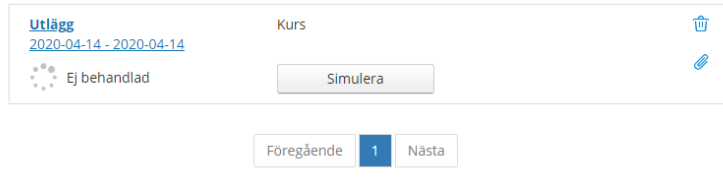

Ditt originalkvitto skickar du in till löneavdelningen, men det behöver inte skrivas på av din chef om du har bifogat det i reseräkningen. Om du inte har bifogat det ska det först till chefen som vanligt innan det går till löneavdelningen.

## Kontrollera min lönespecifikation

Varje månad ska du kontrollera din lönespecifikation så att du har fått rätt ersättning.

Under Mina uppgifter hittar du din lönespecifikation där du kan välja vilken månad du vill titta på:

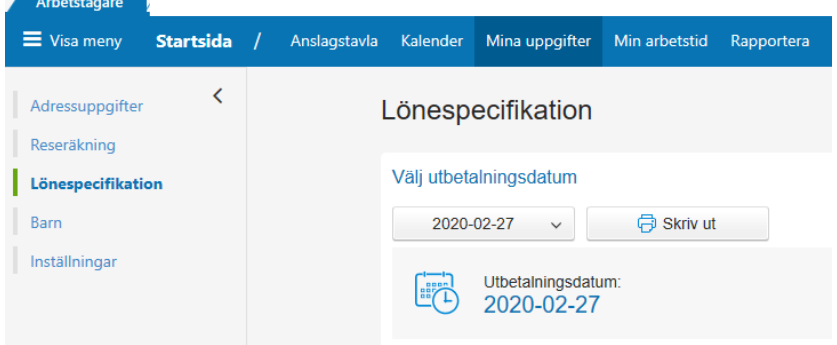

Om du har frågor hur du redovisar dina förrättningar eller reseräkningar kan du med fördel maila till löneavdelningens låda[: hrlon@hammaro.se](mailto:hrlon@hammaro.se)